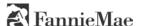

## **Entering the data for an HFA Preferred loan**

**Tip:** To print this document, click (Print). To get a closer look at a screen, click (Zoom In) in the toolbar.

This document shows you how to enter the data for a Fannie Mae HFA Preferred<sup>TM</sup> loan. This document is not intended to provide detailed instructions for entering 1003 data in Desktop Originator<sup>®</sup>/ Desktop Underwriter<sup>®</sup> (DO<sup>®</sup>/DU<sup>®</sup>), but rather to explain the specific steps for entering the data needed for an HFA Preferred loan.

**Note:** Lenders must be approved to deliver HFA Preferred loans to Fannie Mae. For details on HFA Preferred loans, lenders should contact their state Housing Finance Agency (HFA) to determine if they are offering HFA Preferred loans; and mortgage brokers should contact their DO sponsoring wholesale lender.

The first step assumes that you have already logged in to DO/DU and you are in the casefile you want to submit as a HFA Preferred loan.

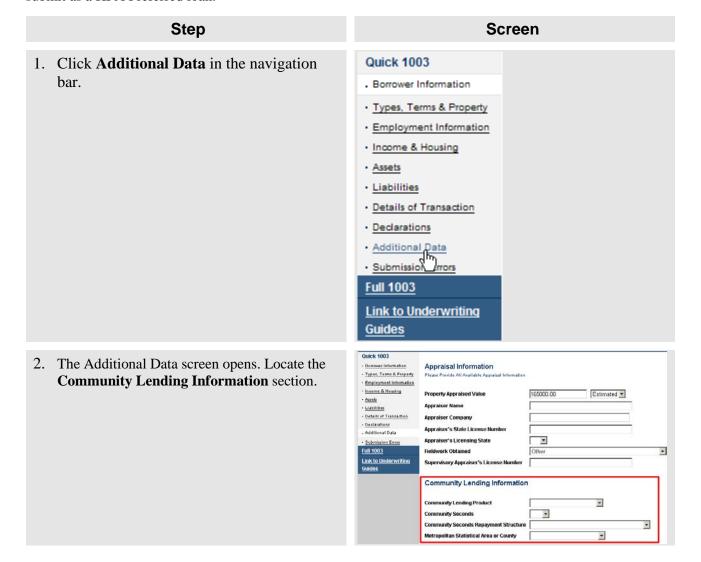

## Step Screen Community Lending Information 3. Take the following steps: HFA Preferred Community Lending Product a. Select **HFA Preferred** in the Community Yes 💌 Community Seconds Community Seconds Repayment Struc Lending Product field. Metropolitan Statistical Area or County Any payment (including interest only, P.& I, etc) required within first Payments deferred 5 or more years and fully forgiven Payments deferred 5 or more years and not fully forgiven b. If you are using a Community Seconds® Loan Information mortgage, select Yes in the Community Seconds field. Otherwise, select No. c. If you are using a Community Seconds mortgage, you must select the appropriate option from the **Community Seconds** Repayment Structure drop-down list. Will Escrow be Waived: 4. When you are finished entering the necessary APR Spread (%) data for HFA Preferred and other required fields Covered under HOEPA • on the Additional Data page, click Submit Product Description Previous Save and Close Cancel

© 2012 Fannie Mae. All rights reserved.